**Tableur**

## LibreOffice Calc : introduction aux tableaux croisés dynamiques

Un tableau croisé dynamique (appelé **Pilote de données** dans LibreOffice) est un tableau interactif affichant de manière synthétique les données d'un tableau source. On obtient ainsi les informations les plus essentielles en un coup d'œil, ce qui permet de tirer un bilan plus facilement. Cette fiche détaille les différentes étapes à réaliser afin d'obtenir un tableau croisé dynamique de ce type.

#### **Exemple d'utilisation**

Le tableau ci-contre représente une liste de clients d'une société et quelques informations utiles associées, comme les ventes réalisées ou la ville du client.

À partir de ce tableau « base de données », nous pouvons tirer un tableau croisé dynamique qui synthétisera ces informations.

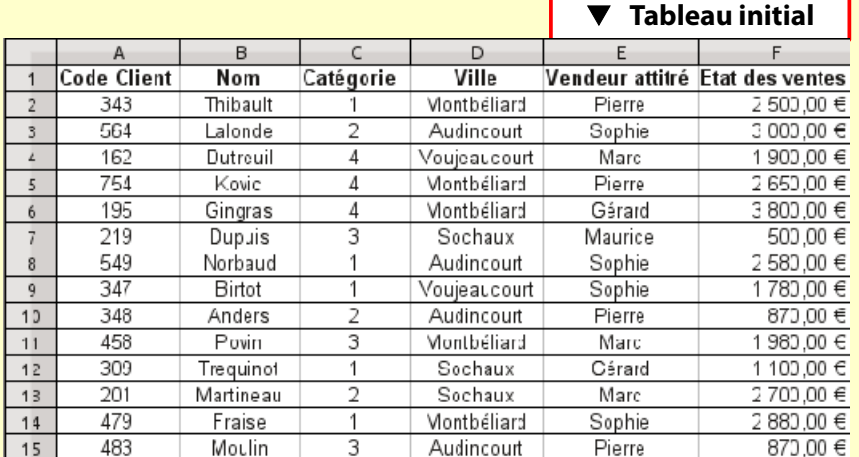

Selon ses besoins, l'utilisateur peut décider d'obtenir un tableau synthétisant l'état des ventes par ville et par catégorie...  **Tableau croisé dynamique N°1**

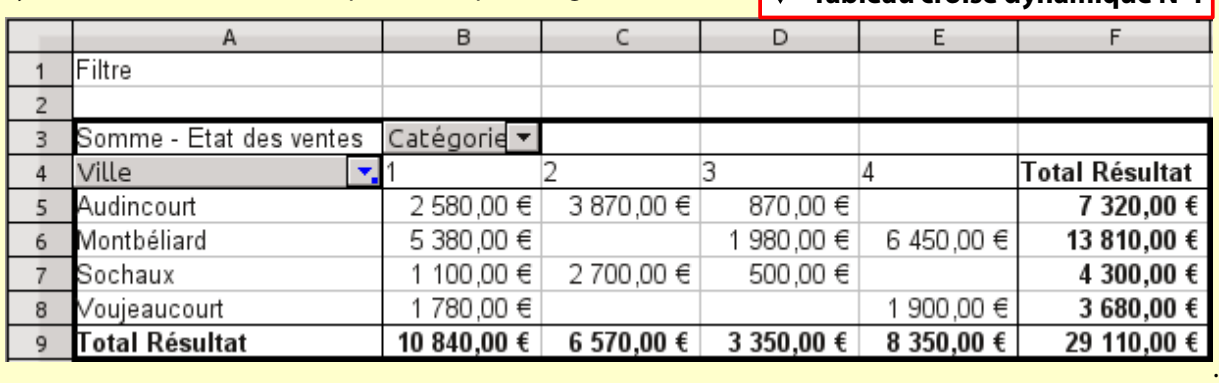

..ou bien l'état des ventes par ville et par vendeur, par exemple : \_

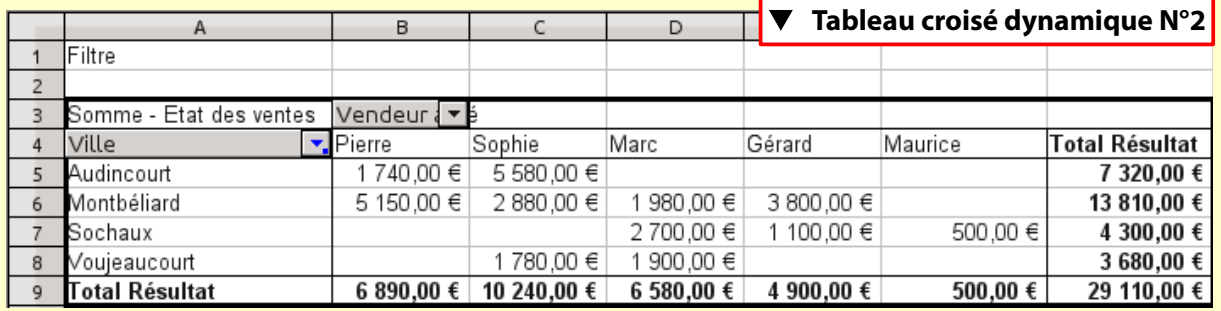

Le tableau croisé dynamique peut être actualisé automatiquement à chaque modification du tableau initial.

# I. Préparation

Pour obtenir un tableau croisé dynamique, il est **nécessaire** d'avoir au préalable un tableau servant de base de données, appelé **tableau source** ou **tableau base de données**.

Un tableau de type base de données doit répondre à plusieurs règles :

- **chacune de ses colonnes** doit posséder un **titre** ;
- **chaque ligne** doit correspondre à **une entrée** (appelée aussi *enregistrement*) : une entrée contient des données se rapportant à un seul objet ou sujet. C'est le cas dans notre exemple, chaque ligne correspond aux informations d'un unique client ;
- normalement, aucune ligne, c'est-à-dire aucune entrée, ne doit être strictement identique à une autre : au moins un critère doit être différent.

**Remarque :** pour la suite, vous pouvez utiliser le fichier joint en exemple sur notre site Internet en rubrique : *Ateliers > Tableur > Fiches logiciel > Fichier-Joint-Exemple-Tableau-Croise-Dynamique.ods*

# II. Création d'un tableau croisé dynamique

### 1) Lancement de l'assistant

**a)** La création d'un tableau croisé dynamique se fait via un assistant. Avant de le lancer, il faut **sélectionner la totalité du tableau source** (titres des colonnes inclus, voir image ci-dessous).

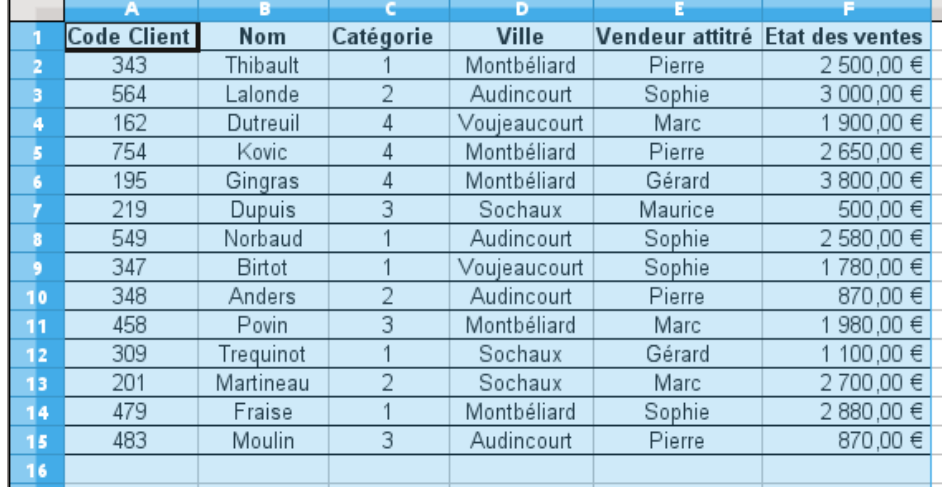

Ensuite, sélectionnez **Données > Pilote de données > Démarrer...** pour lancer l'assistant.

**b)** La première étape consiste à indiquer où se trouve le tableau base de données. Par défaut, c'est la sélection précédemment effectuée qui est prise en compte. Il suffit donc de cliquer sur *OK*.

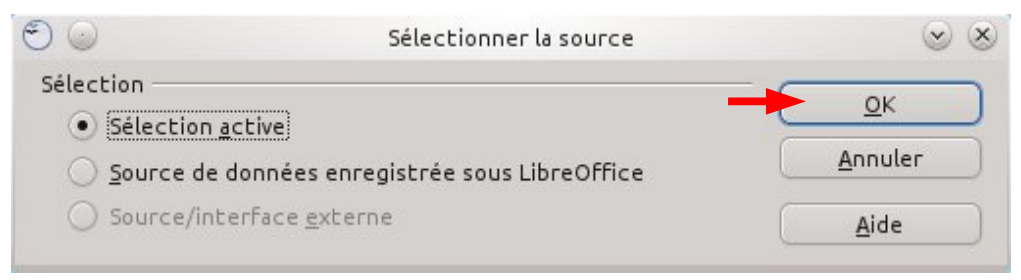

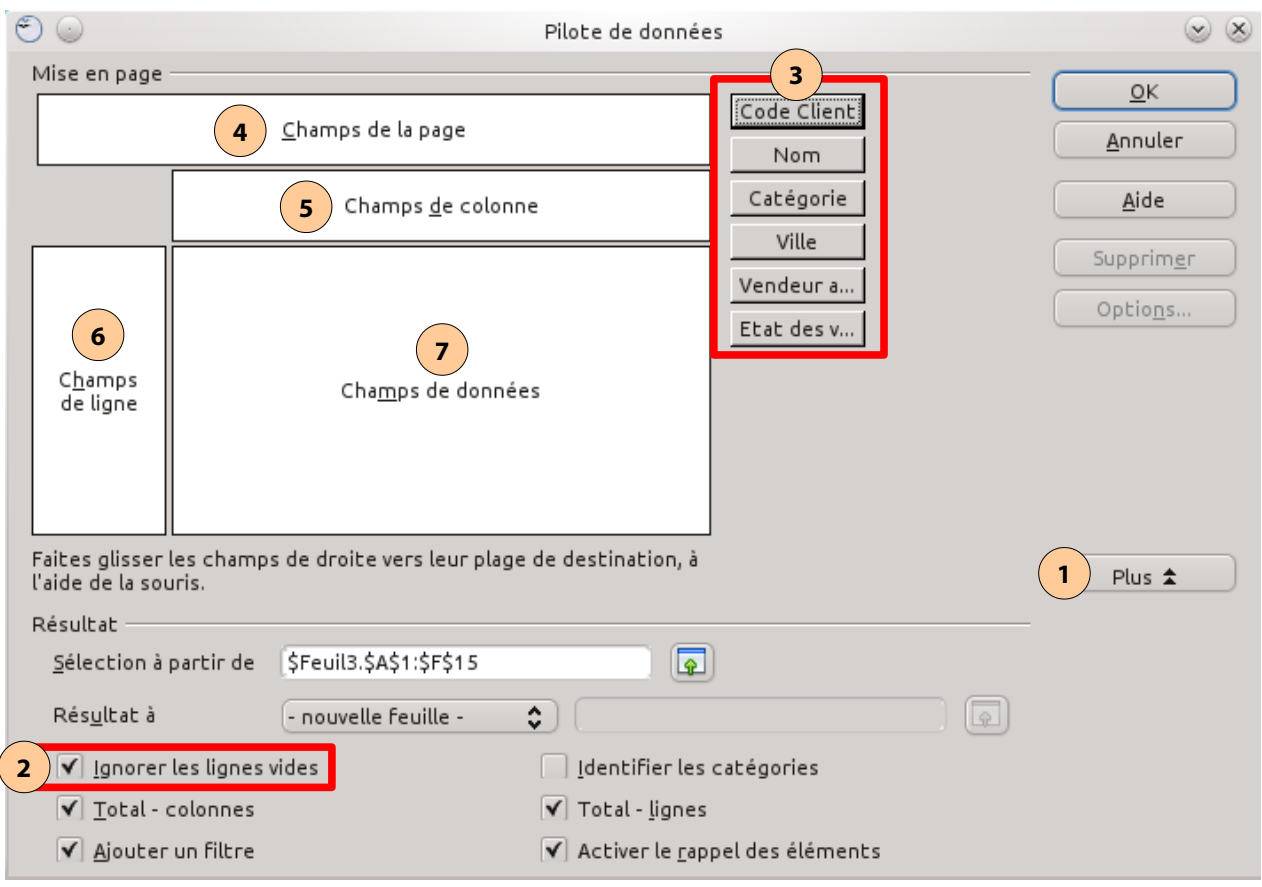

#### **c)** S'affiche alors un « canevas » du futur tableau croisé dynamique :

### 2) Configuration du tableau croisé dynamique

- **a)** Cliquez sur **Plus**  *(repère 1 sur l'image)*, puis cochez l'option *Ignorer les lignes vides (repère 2)* pour ne pas prendre en compte les entrées vides du tableau source.
- **b)** Les titres des colonnes du tableau apparaissent sous forme de boutons *(repère 3)*.

Glissez ces boutons dans l'une des quatre zones à gauche *(repères 4 à 7)* à l'aide de la souris, en plaçant un seul bouton dans chaque rectangle. Pour retirer un bouton d'une zone (en cas d'erreur), procédez à l'opération inverse. Explications des différentes zones :

• **Champs de la page** *(repère 4)* **:** peu utilisé, filtre le contenu du tableau selon un critère inséré.

**Exemple :** si je place le bouton « Ville » dans cette zone, le tableau croisé dynamique n'affichera pas les informations de toutes les villes, mais uniquement de celle que l'utilisateur aura définie.

• **Champs de colonne** *(repère 5)* **:** les titres des colonnes du tableau croisé dynamique seront les différentes valeurs de la colonne du tableau source sélectionnée.

**Avec notre exemple (tableau croisé dynamique n°1, page 1) :** en plaçant le bouton « Catégorie » dans cette zone, les titres des colonnes du tableau croisé dynamique sont les différentes valeurs de la colonne « Catégorie », c'est-à-dire *1*, *2*, *3* et *4*.

• **Champs de ligne** *(repère 6)* : les titres des lignes du tableau croisé dynamique seront les différentes valeurs de la colonne du tableau source sélectionnée.

• **Champs de données** *(repère 7)* : contient les informations principales, affichées au centre du tableau. Le tableur répartit les valeurs du tableau source dans la cellule correspondante du tableau croisé dynamique.

Le but du tableau croisé dynamique étant de regrouper des informations, plusieurs entrées du tableau source vont correspondre à une même cellule du tableau croisé dynamique. Le tableur procède donc ainsi par défaut :

- Si les champs de données sont des nombres : le tableur les **additionne** ;
- Si les champs de données sont du texte : le tableur **compte** le nombre d'entrées correspondantes et affiche le résultat.

**Dans notre exemple (tableau croisé dynamique n°1, page 1) :** nous avons placé le bouton « État des ventes » dans cette zone. Les états des ventes étant des valeurs monétaires (donc des nombres), le tableur va additionner ceux qui ont la même ville et la même catégorie.

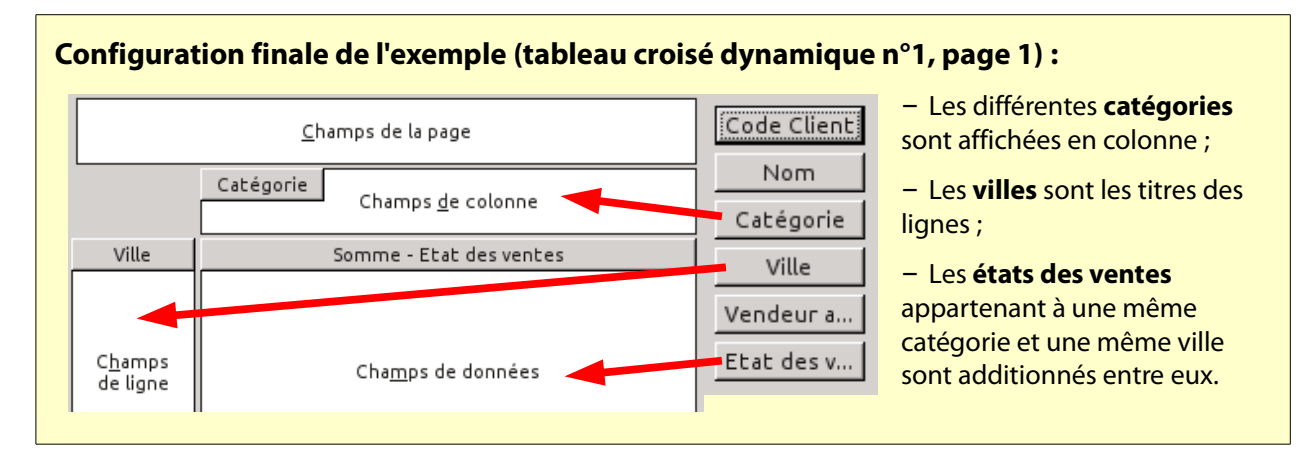

**c)** Cliquez sur OK. Le tableau croisé dynamique se crée alors sur une nouvelle feuille.

Une fois le tableau créé, il est encore possible de modifier sa structure en ré-affichant l'assistant précédent : *clic droit à l'intérieur du tableau > Activer...*

### **Pour les initiés – Autres fonctionnalités :**

– Dans les champs de données, il est possible d'effectuer une autre opération que la somme ou le comptage, comme effectuer la moyenne, afficher le minimum ou le maximum... Pour ce faire, après avoir établi la configuration du tableau croisé dynamique, double-cliquez sur le bouton du champ de données. Une liste vous demandant l'opération à effectuer s'affiche alors (voir ci-dessous).

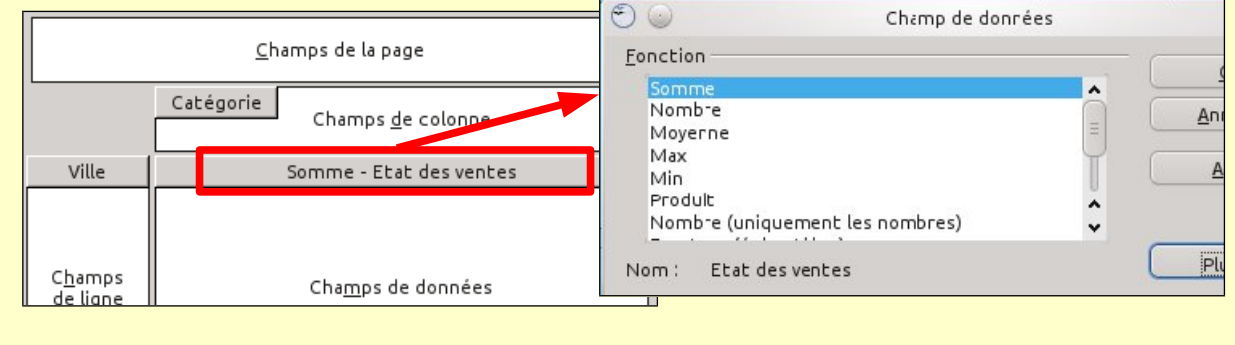

– Il est possible de placer plusieurs boutons dans chacune des quatre zones. Cependant cela réduirait la lisibilité du tableau croisé dynamique et diminuerait donc son utilité.

# III. Trier et filtrer un tableau croisé dynamique

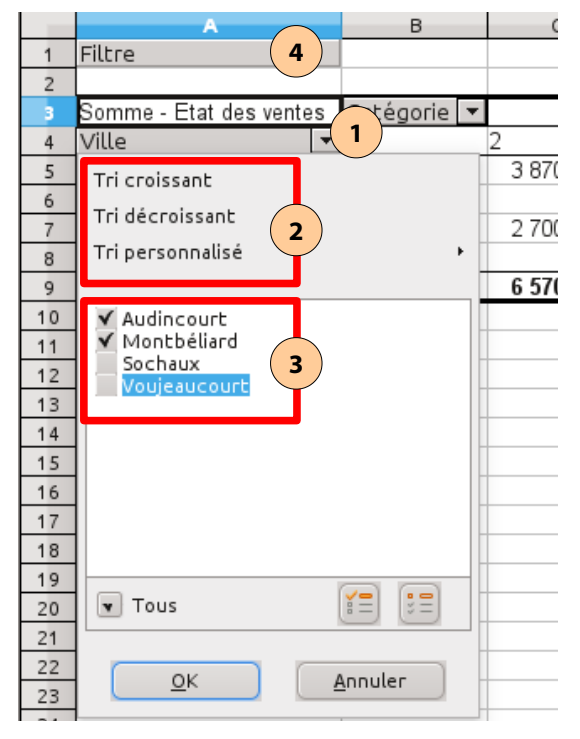

Par défaut, toutes les entrées du tableau source sont prises en compte lors de la création du tableau croisé dynamique.

De plus, les titres des colonnes et des lignes sont triés automatiquement par ordre croissant (pour les nombres) ou alphabétique (pour les noms).

Il est possible de **trier** différemment ou de **filtrer** (c'est-à-dire ne prendre en compte qu'une partie du tableau source) les données du tableau croisé dynamique :

Une petite flèche à côté de chaque zone du tableau *(repère 1 sur l'image ci-contre)* ouvre un menu permettant d'accéder à ces fonctionnalités.

**Trier :** Pour modifier l'ordre de tri, cliquez sur l'une des options du *repère 2*.

**Filtrer :** Pour n'afficher que certaines données, décochez celles qui ne vous sont pas utiles dans la liste du *repère 3*.

Une fois terminé, cliquez sur OK. Le tableau se met à jour automatiquement.

### **Pour les initiés – Le filtrage avancé**

Il est également possible de filtrer les données du tableau croisé dynamique à l'aide de critères plus avancés. Cliquez sur le champ « *Filtre » (repère 4)* pour faire apparaître la fenêtre ci-dessous.

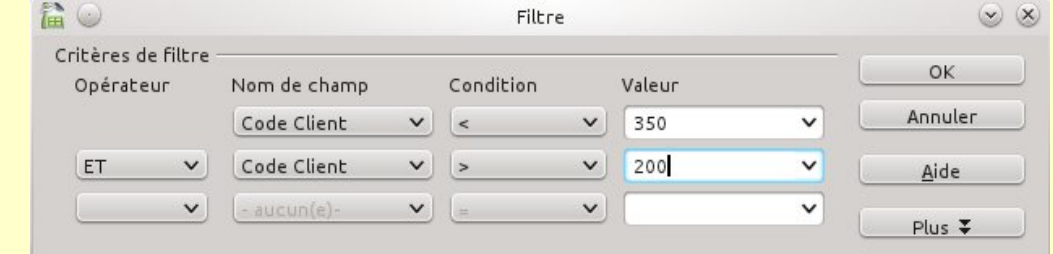

Vous pouvez combiner jusqu'à 3 critères de filtre en les liant à l'aide des opérateurs « ET » ou « OU ». Pour chaque critère, il faut utiliser les opérateurs d'inégalité (colonne *Condition*) : inférieur « < », supérieur « > », inférieur ou égal «  $\leq$  = », supérieur ou égal « > = », égal « = » ou différent de «  $\lt$  > ».

*Dans l'exemple de l'image ci-dessus, le tableau croisé dynamique prendra seulement en compte les entrées dont le code client est strictement inférieur à 350* ET *supérieur à 200 (c'est-à-dire compris entre 200 et 350, les valeurs 200 et 350 étant exclues).*

## IV. Modifier les données du tableau source

Une fois le tableau croisé dynamique créé, il est encore possible d'ajouter ou modifier des entrées dans le tableau source. Pour que le tableau croisé dynamique tienne compte des modifications, procédez ainsi :

– Après modification ou suppression d'une entrée : positionnez la souris sur le tableau croisé dynamique puis *clic droit* **> Actualiser**.

– Après ajout d'une entrée : si vous ajoutez une nouvelle entrée à la suite du tableau source, il est nécessaire d'indiquer au tableau croisé dynamique sa nouvelle zone :

**1.** Positionnez la souris sur le tableau croisé dynamique puis *clic droit* **> Activer...**

**2.** L'assistant initial s'affiche. Cliquez sur **Plus**  *(repère 1 sur l'image ci-dessous)* puis effacez la totalité du champ *Sélection à partir de (repère 2)*.

**3.** Cliquez sur le bouton *Réduire* à côté de ce champ *(repère 3)* puis sélectionnez à nouveau la totalité du tableau source (titres des colonnes inclus) avec la souris.

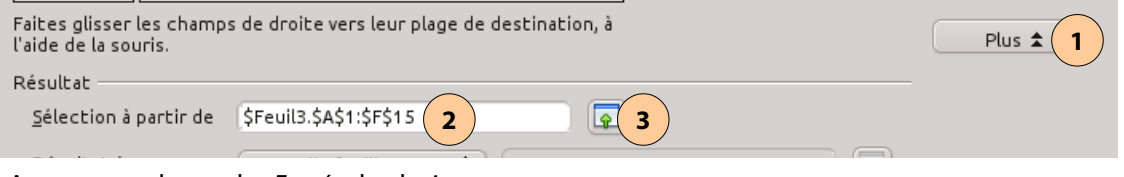

**4.** Appuyez sur la touche *Entrée* du clavier.

**5.** Fermez l'assistant en cliquant sur OK. La nouvelle zone est prise en compte automatiquement.